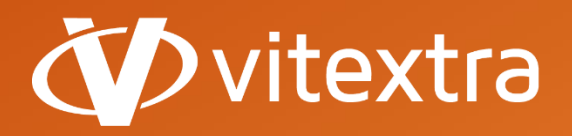

**info@vitextra.com**

**vitextra.com**

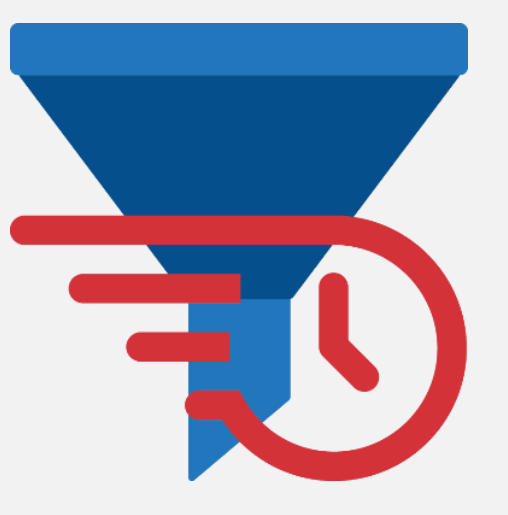

# Quick Filter

# Руководство Администратора

**facebook.com/vitextra lin** linkedin.com/company/vitextra *t* twitter.com/vitextrasoft **vitextra.com**

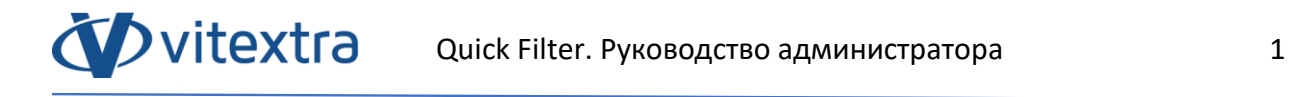

# Авторские права

Copyright © 2020 Vitextra. Все права защищены.

Все упомянутые в данном документе товарные знаки и зарегистрированные товарные знаки принадлежат своим законным владельцам.

#### **Информация о компании:**

E-mail: [info@vitextra.com](mailto:info@vitextra.com)

Веб-сайт: [vitextra.com](https://vitextra.com/)

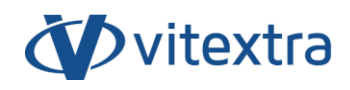

# Оглавление

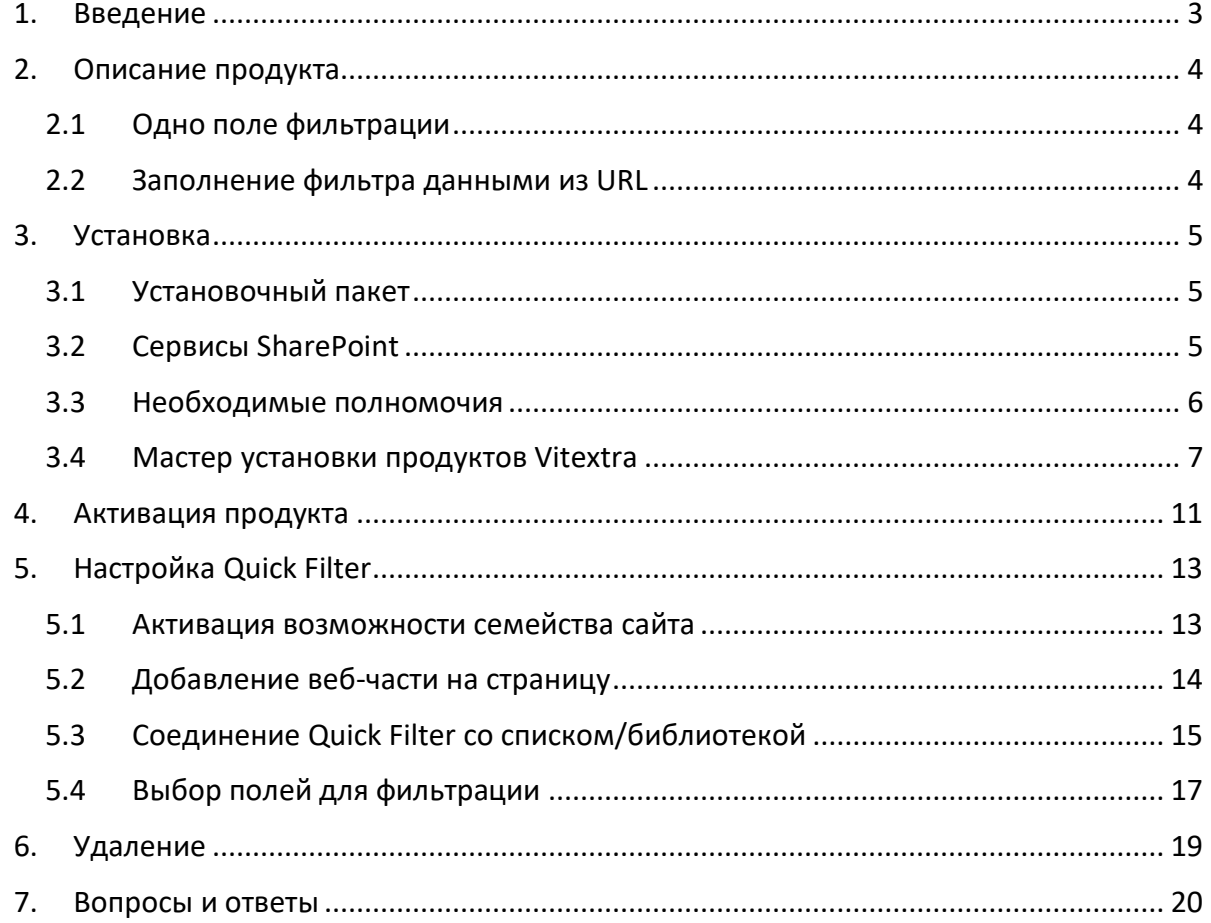

# <span id="page-3-0"></span>1. Введение

Веб-часть Vitextra Quick Filter позволяет фильтровать данные списков и библиотек документов SharePoint с использованием единственного текстового поля.

Веб-часть Vitextra Quick Filter разработана на платформе Microsoft SharePoint и совместима с SharePoint Foundation 2010/2013 и SharePoint Server 2010/2013/2016/2019.

Данный документ содержит всю необходимую информацию для установки, активации и настройки Vitextra Quick Filter:

- Описание продукта
- Установка продукта
- Активация компонента
- Вопросы и ответы

# <span id="page-4-0"></span>2. Описание продукта

Vitextra Quick Filter позволяет фильтровать данные в списке или библиотеке документов по множеству полей, используя единственное текстовое поле.

# 2.1 Одно поле фильтрации

<span id="page-4-1"></span>Quick Filter представляет собой одно поле для фильтрации данных по выбранным столбцам. Это позволяет сэкономить пространство на странице и сделать процесс фильтрации более эффективным.

# 2.2 Заполнение фильтра данными из URL

<span id="page-4-2"></span>Quick Filter позволяет инициировать поле фильтрации значением, заданным в адресной строке.

# <span id="page-5-0"></span>3. Установка

**Ovitextra** 

# 3.1 Установочный пакет

<span id="page-5-1"></span>На странице загрузки продуктов (<https://vitextra.com/ru/downloads>) скачайте соответствующий установочный пакет и сохраните его на одном из веб-серверов Вашей фермы SharePoint. 1

# 3.2 Сервисы SharePoint

<span id="page-5-2"></span>Перед установкой убедитесь, что следующие Windows-сервисы запущены и работают на веб-сервере SharePoint, где Вы собираетесь установить Quick Filter:

- SharePoint Administration
- SharePoint Timer Service

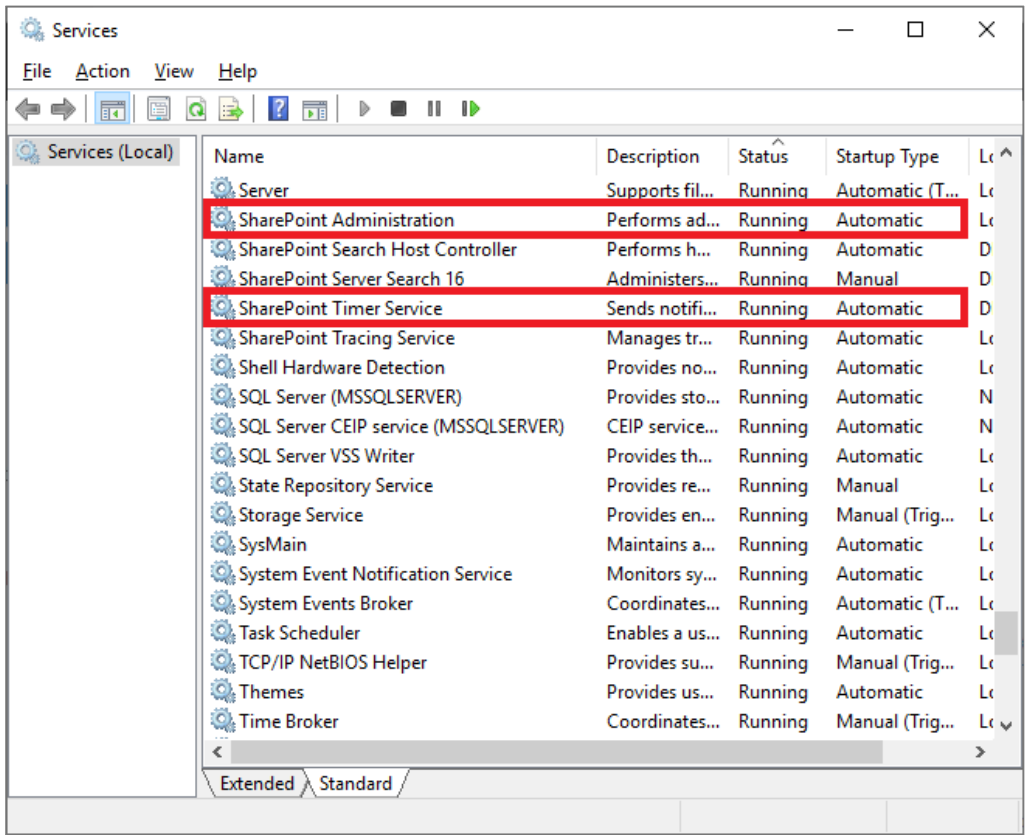

<sup>&</sup>lt;sup>1</sup> Установочные пакеты продуктов Vitextra подходят для следующих версий SharePoint: 2013, 2016, 2019.

## 3.3 Необходимые полномочия

<span id="page-6-0"></span>Для установки Quick Filter Вы должны иметь следующие права и разрешения:

- Быть членом группы локальных администраторов
- Быть членов группы администраторов фермы SharePoint

#### 3.4 Мастер установки продуктов Vitextra

**Ovitextra** 

<span id="page-7-0"></span>Распакуйте установочный пакет и запустите файл Setup.exe<sup>2</sup>

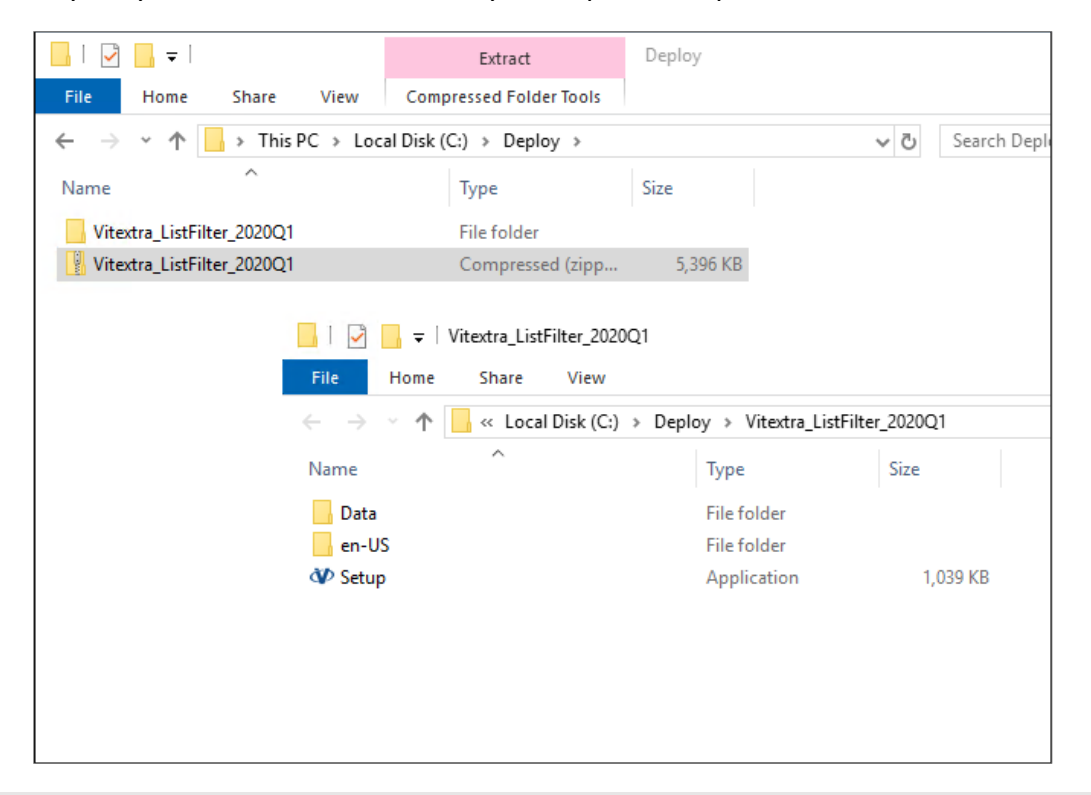

#### **Примечание**

Если Вы не смогли запустить файл Setup.exe, то нажмите на Setup.exe правой кнопкой мыши и выберите в контекстном меню «**Запустить от имени Администратора**».

При запуске мастера установки Вы увидите окно приветствия:

<sup>2</sup>

Мастер установки продуктов Vitextra не локализован и поддерживает только английский язык.

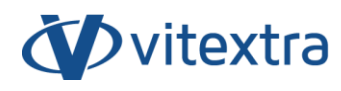

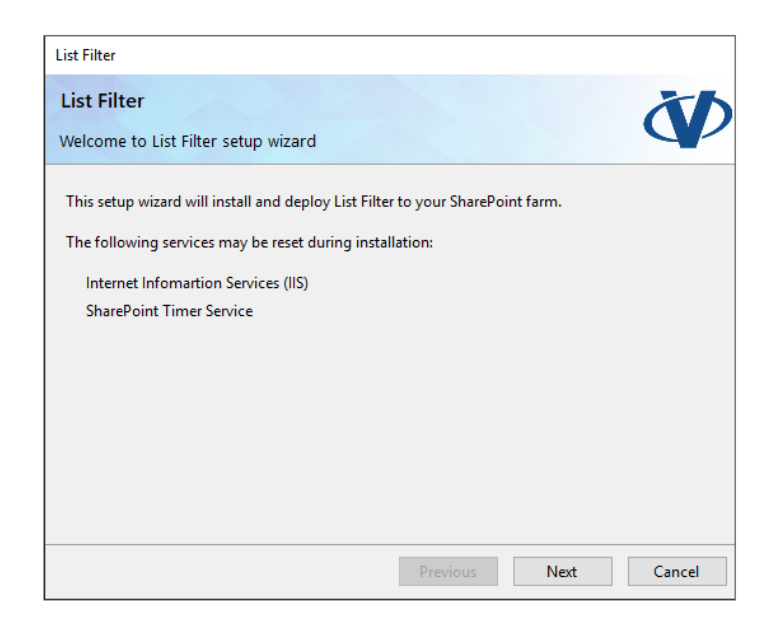

Нажмите **Next** для начала процесса проверки системы и установочного пакета.

#### **Примечание**

В большинстве случаев при установке продуктов Vitextra можно просто нажимать кнопку **Next**, оставляя настройки установки как есть.

Когда проверка системы будет завершена – нажмите **Next**.

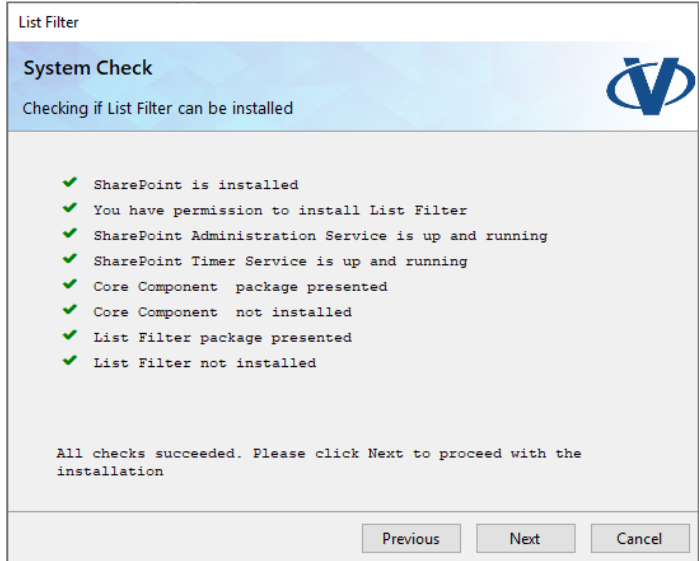

Внимательно прочитайте и примети условия лицензионного соглашения с конечным пользователем. Затем нажмите **Next**.

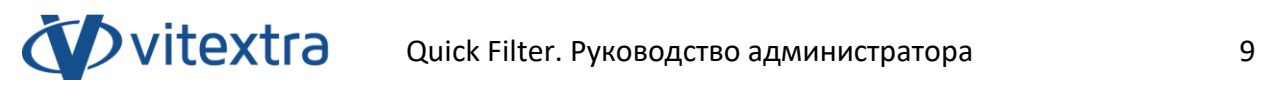

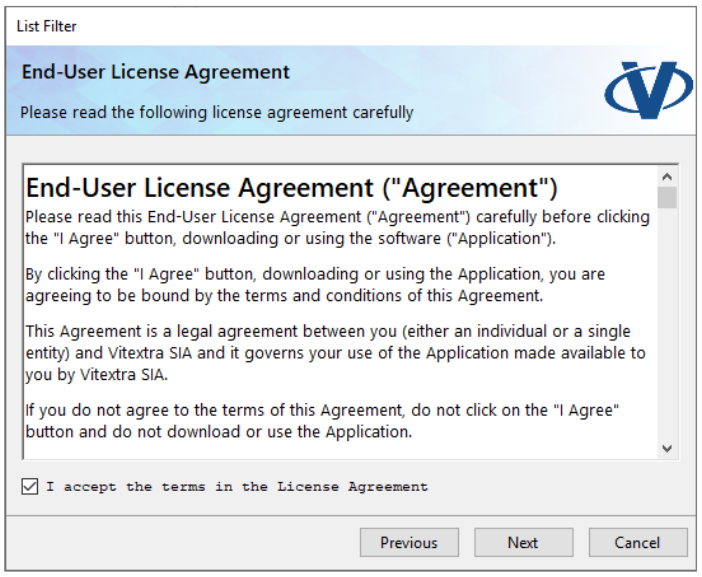

Выберите веб-приложения SharePoint, на которые Вы хотите установить Quick Filter и нажмите Next для начала установки:

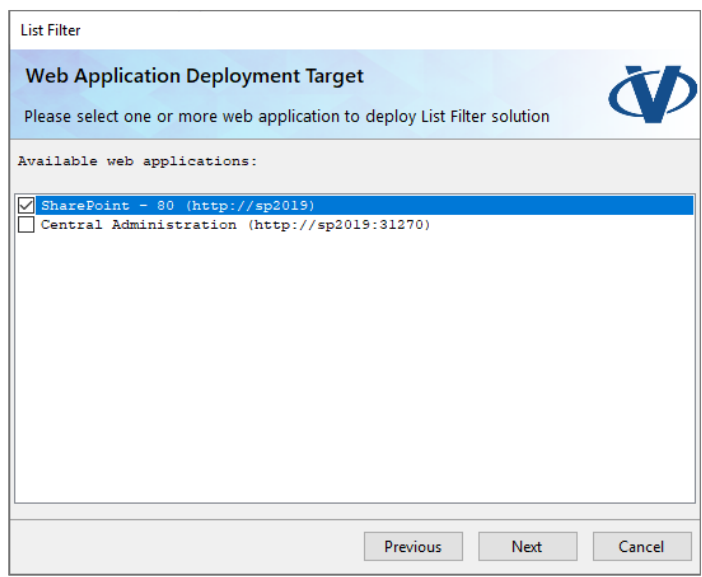

Дождитесь окончания установки.

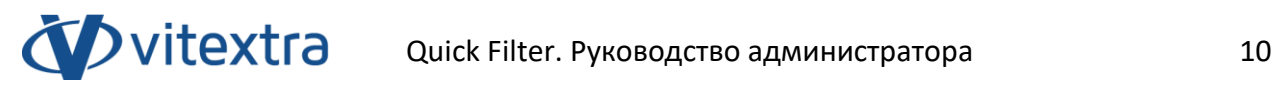

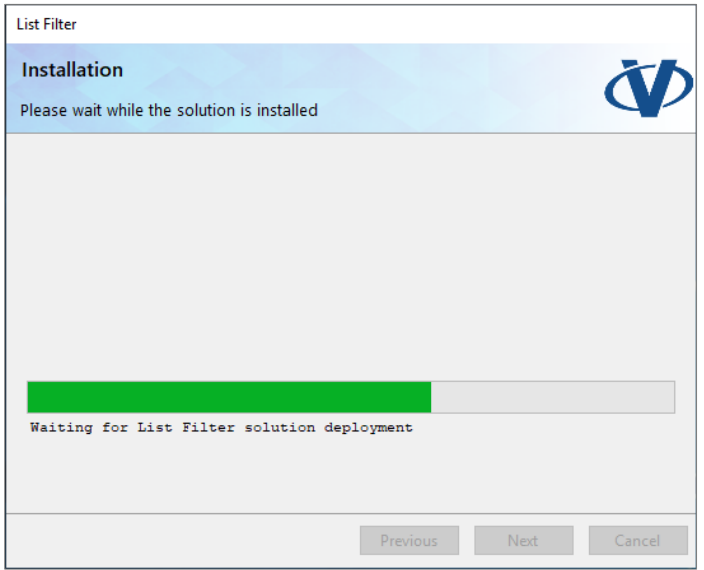

По окончании установки нажмите Finish для того, чтобы закрыть мастер установки продуктов.

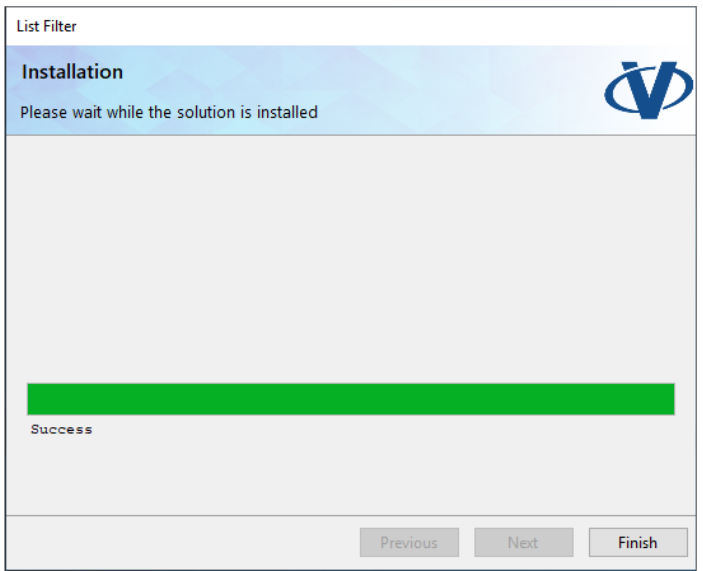

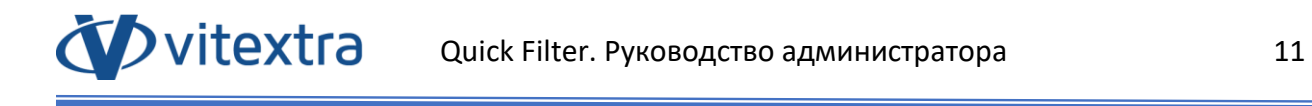

# <span id="page-11-0"></span>4. Активация продукта

Откройте страницу [Мои Продукты](https://vitextra.com/ru/account/products) на сайте vitextra.com и авторизуйтесь для просмотра списка купленных продуктов и ключей активации.

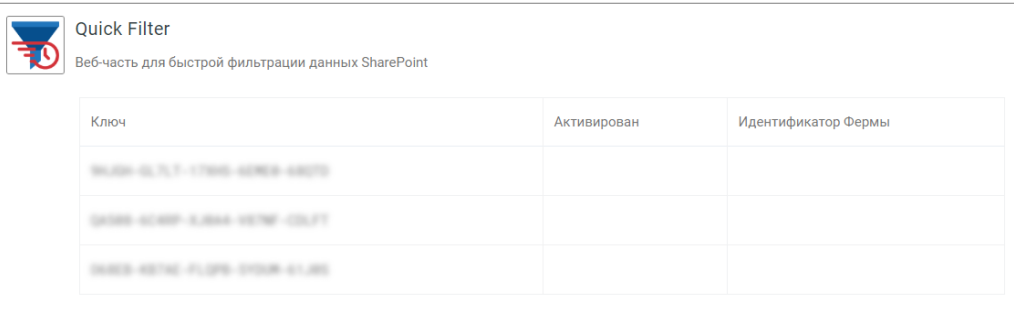

Скопируйте любой из ключей продукта Quick Filter, который не был активирован.

Откройте Центр Администрирования SharePoint и перейдите по ссылке **Продукты** в разделе Vitextra.

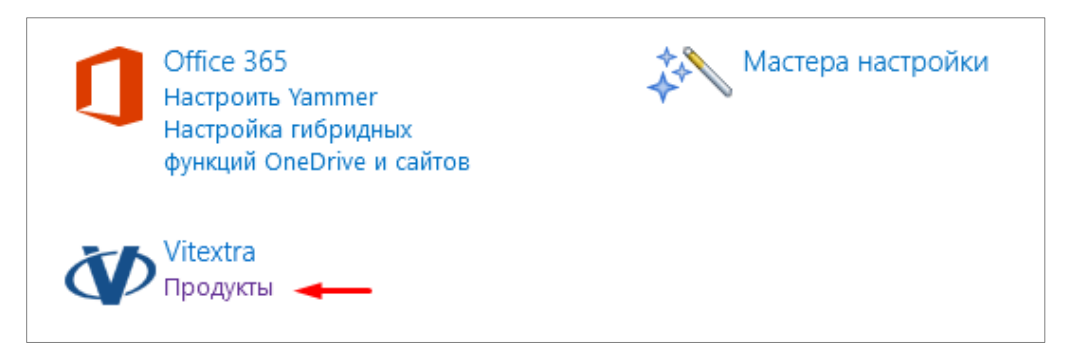

Выберите Quick Filter в списке установленных продуктов:

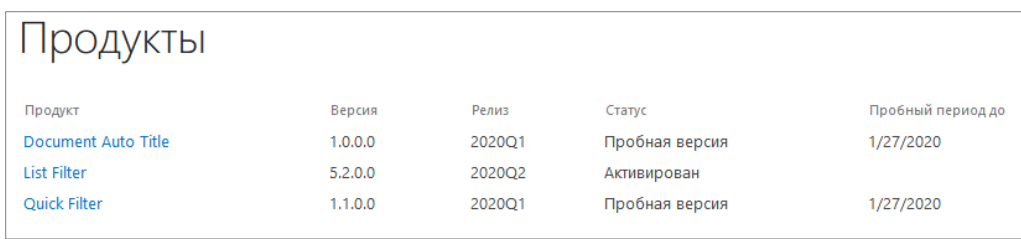

Вставьте в поле **Ключ продукта** скопированный ключ и нажмите кнопку **Активировать**:

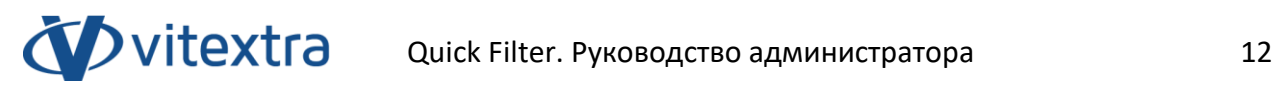

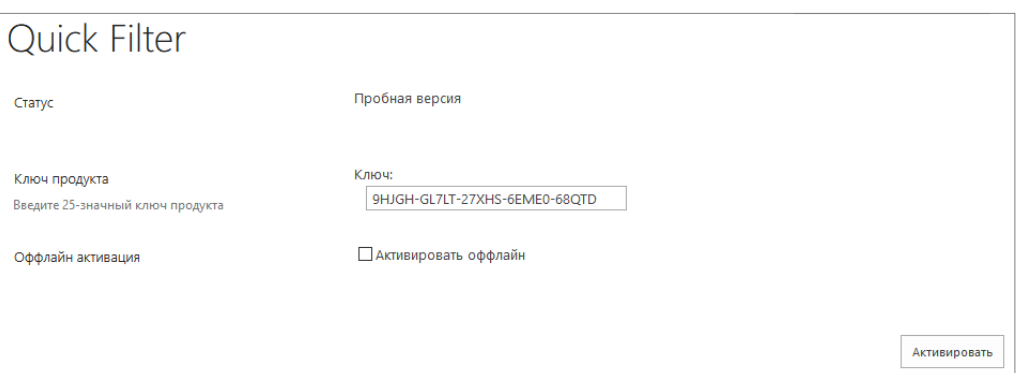

В случае успешной активации статус продукта будет автоматически изменен на «**Активирован**».

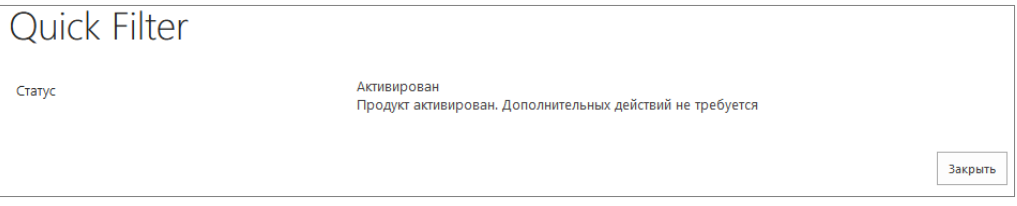

# <span id="page-13-0"></span>5. Настройка Quick Filter

#### 5.1 Активация возможности семейства сайта

<span id="page-13-1"></span>Перед использованием Quick Filter необходимо активировать соответствующие возможности коллекции сайта.

Откройте сайт SharePoint, на котором Вы хотите использовать Quick Filter.

Перейдите в параметры сайта (**Настройки** – **Параметры сайта**):

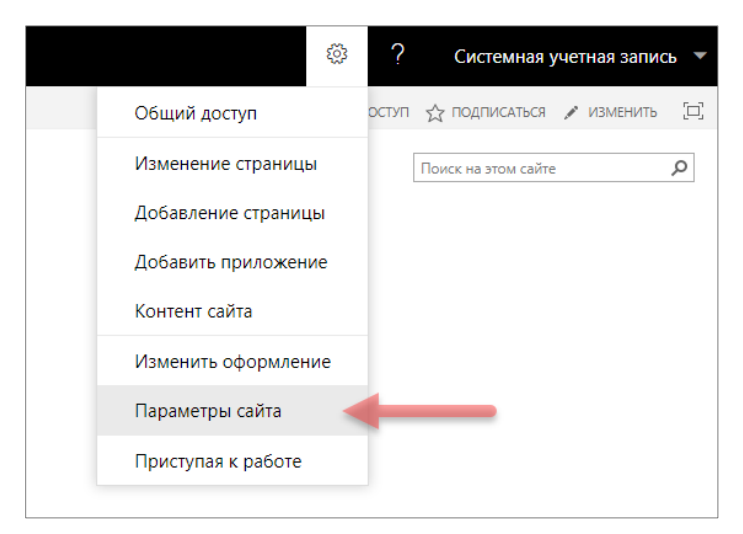

На странице параметров сайта перейдите по ссылке **Возможности семейства сайтов** в разделе **Администрирование семейства сайтов**:

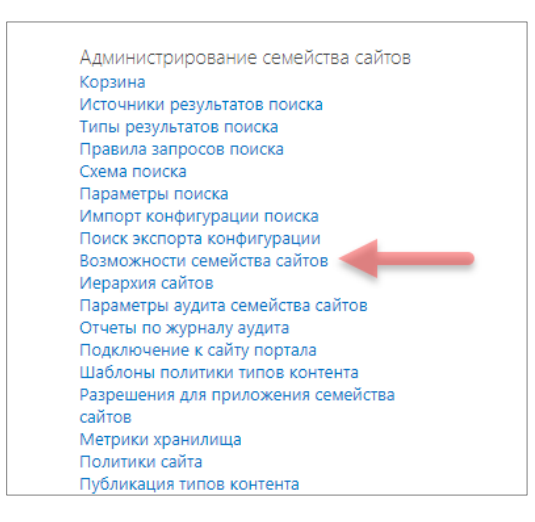

Все визуальные компоненты Vitextra используют общие ресурсы, которые содержатся в возможности «**Vitextra: Ресурсы**». Если эта возможность коллекции сайтов не активирована – активируйте её, нажав кнопку **Активировать**:

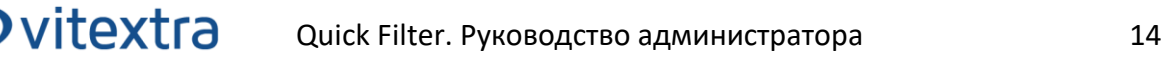

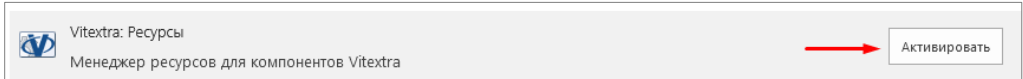

Активируйте Quick Filter, нажав кнопку **Активировать** напротив пункта «**Vitextra: Quick Filter**»:

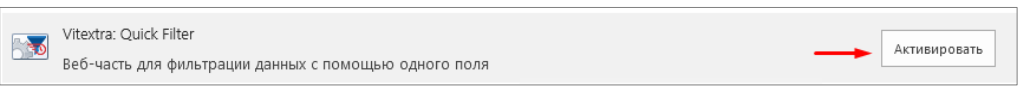

# 5.2 Добавление веб-части на страницу

<span id="page-14-0"></span>Перейдите на страницу, на которую Вы хотите добавить веб-часть Quick Filter. Это может быть любая страница сайта, в том числе страница представления списка или библиотеки документов.

Переведите страницу в режим редактирования (**Настройки** – **Изменить Страницу**):

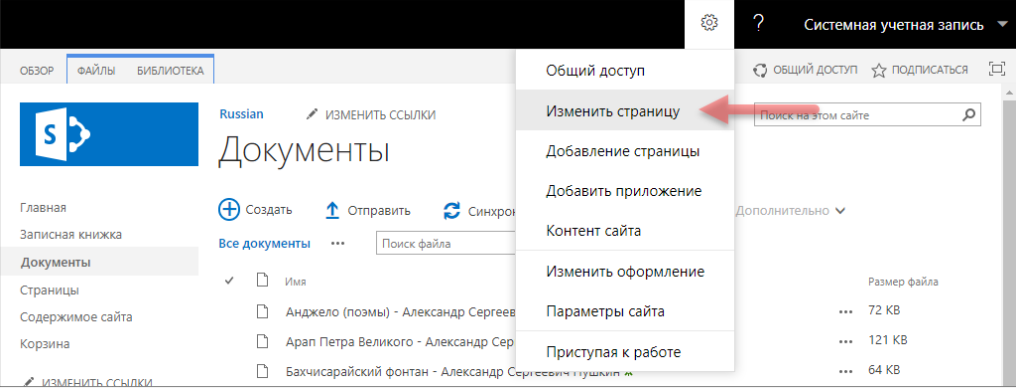

Нажмите кнопку **Добавить веб-часть** для вызова диалога выбора веб-частей:

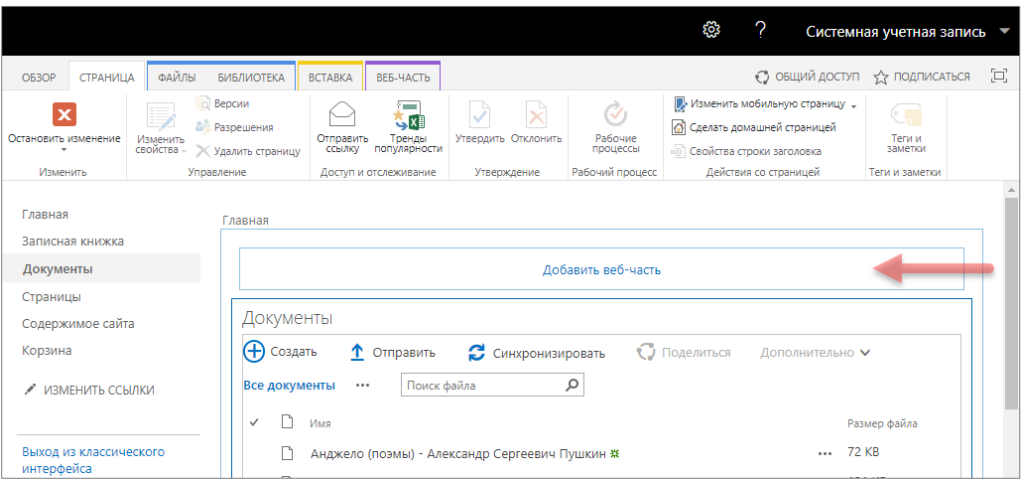

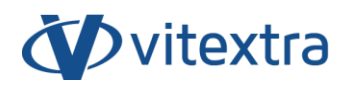

#### **Примечание:**

Если Вы добавляется веб-часть Quick Filter на вики-страницу, то для вызова диалога выбора веб-частей поставьте курсор в место, куда вы хотите добавить веб-часть и нажмите на панели инструментов **Вставка** – **Веб-часть**.

На панели добавления веб-частей выберите категорию «**Vitextra**», в списке веб-частей выберите **Quick Filter** и нажмите кнопку **Добавить**:

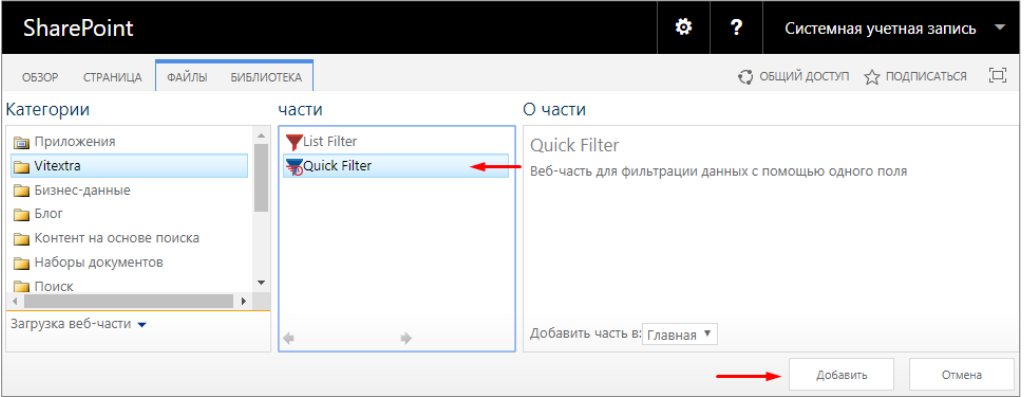

# 5.3 Соединение Quick Filter со списком/библиотекой

<span id="page-15-0"></span>Для работы Quick Filter его необходимо подключить к веб-части представления списка или библиотеки документов. Для этого выберите в контекстном меню веб-части выберите **Соединения** – **Отправить Filter Provider в** и выберите имя веб-части, в которой необходимо фильтровать данные:

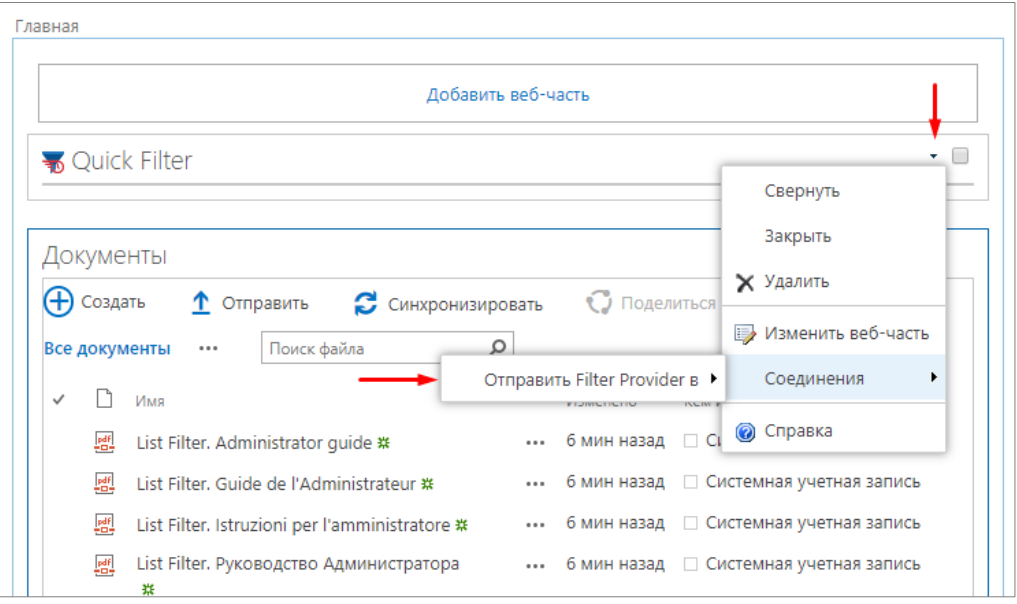

Copyright © 2020 Vitextra. Все права защищены. [www.vitextra.com](http://www.vitextra.com/)

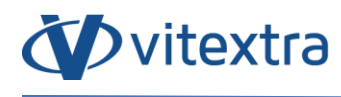

Во всплывающем окне нажмите кнопку **Готово**:

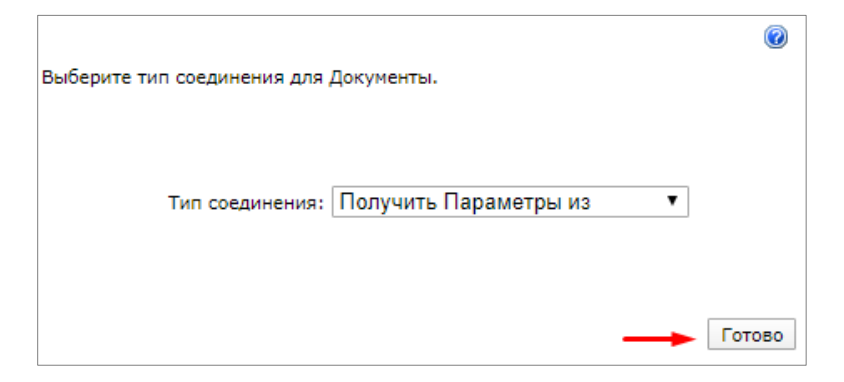

Выйдите из режима редактирования страницы, нажав кнопку **Остановить изменения** на панели инструментов:

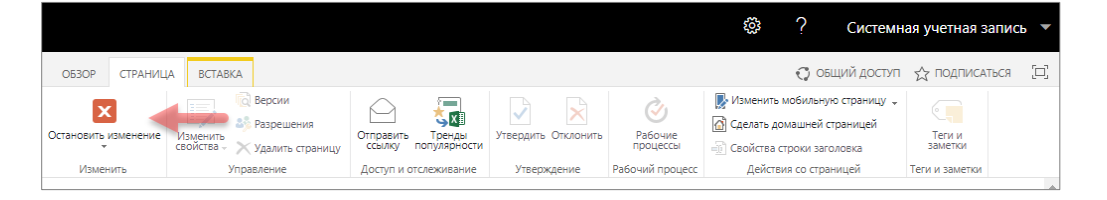

<span id="page-17-0"></span>Откройте диалог выбора полей, нажав кнопку  $\frac{\epsilon_{\mathbb{S}^3}}{2}$  :

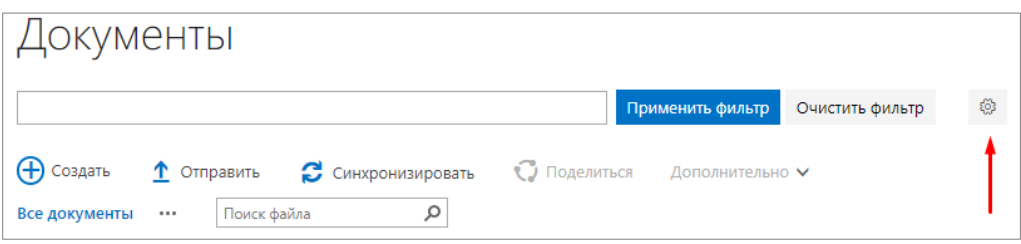

В диалоге выбора полей укажите поля, которые должны учитываться при фильтрации.

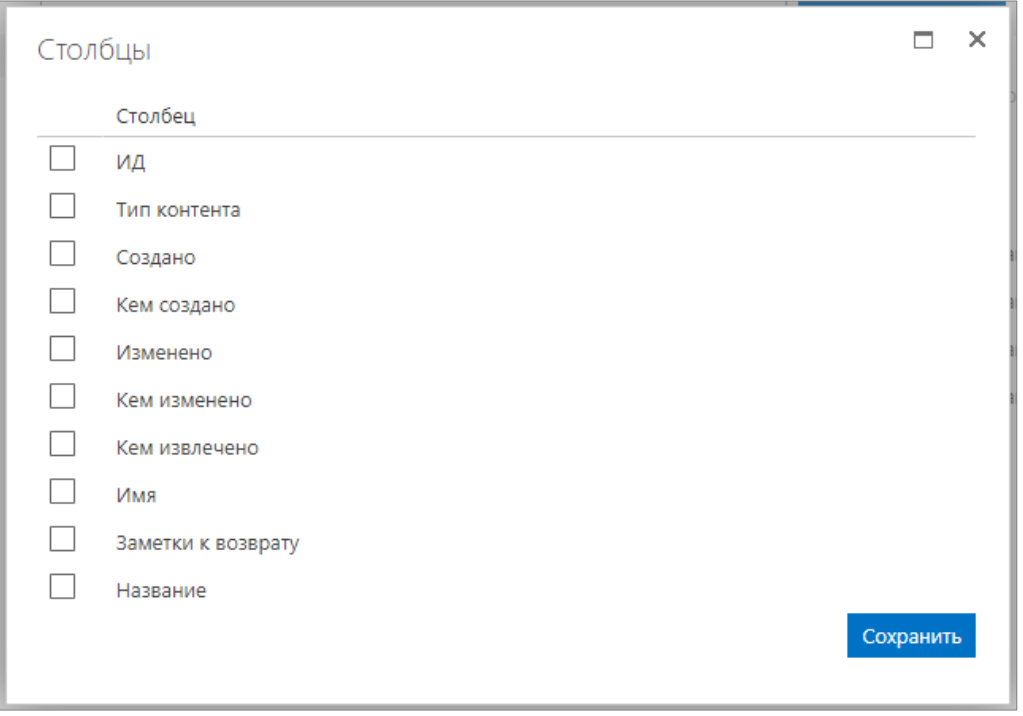

Нажмите кнопку **Сохранить** для закрытия диалога настройки столбцов.

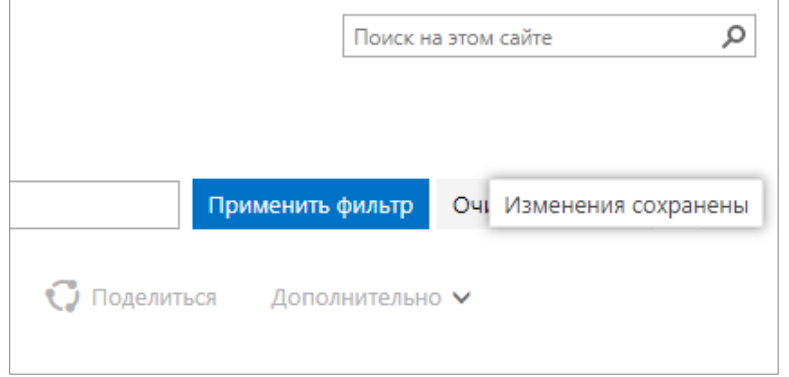

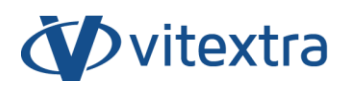

После сохранения обновите страницу, чтобы увидеть изменения.

#### **Примечание:**

Если ни одно поле не выбрано, то фильтрация будет осуществляться по полю ИД.

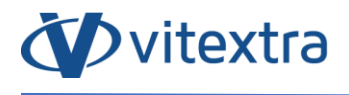

# <span id="page-19-0"></span>6. Удаление

Для удаления Quick Filter запустите мастер установки продуктов Vitextra и выберите режим **Uninstall**:

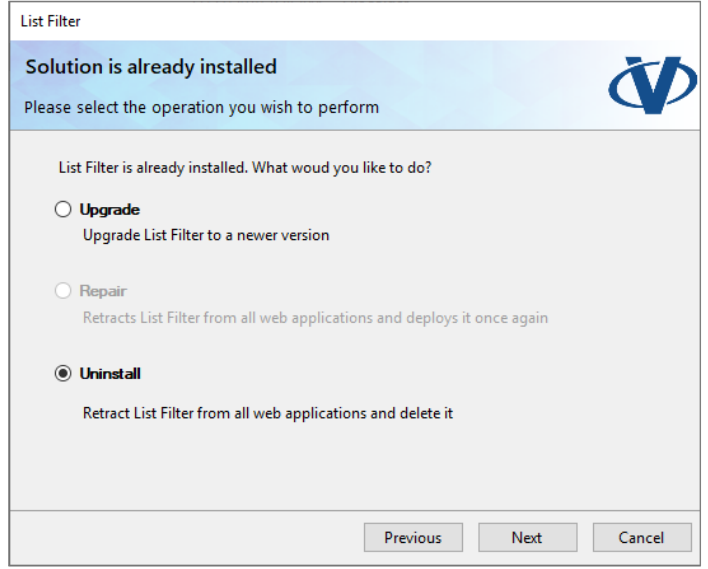

Нажмите **Next** и дождитесь окончания процесса удаления.

# <span id="page-20-0"></span>7. Вопросы и ответы

### **Есть ли пробный период у Quick Filter?**

Да, каждый продукт Vitextra имеет бесплатный 14-дневный пробный период без какого-либо ограничения функциональности продукта.

#### **Какие браузеры поддерживаются Quick Filter?**

Продукты Vitextra поддерживают следующие браузеры:

- Microsoft Edge
- Google Chrome
- Firefox
- Safari

## **Необходимо ли переустанавливать Quick Filter для его активации?**

Нет. Активация не требует переустановки продукта.

# **Необходимо ли переустанавливать продукт при добавлении/удалении серверов из фермы SharePoint?**

Нет. Каждый продукт Vitextra активируется на уровне фермы. Ни количество серверов в ферме, ни количество пользователей не имеют значения.

#### **Необходимо ли активировать Quick Filter при миграции на новые версии SharePoint?**

При изменении идентификатора фермы SharePoint необходима активация Quick Filter.